**КАЗАНСКИЙ ФЕДЕРАЛЬНЫЙ УНИВЕРСИТЕТ**

# **И.А. КОДОЛОВА Ю.В. СТЕПАНОВА**

# **ИНФОРМАЦИОННЫЕ ТЕХНОЛОГИИ ОБРАБОТКИ ЭКОНОМИЧЕСКОЙ ИНФОРМА-ЦИИ С ПОМОЩЬЮ КОНСОЛИДИРОВАННЫХ И СВОДНЫХ ТАБЛИЦ**

**Учебно-методическое пособие**

**Казань 2019**

Авторы: к.э.н., доц. Кодолова И.А., к.с.н., доц. Степанова Ю.В.

#### **Рецензент**

Кандидат физико-математических наук, доцент кафедры компьютерной математики и информатики Института математики и механики им. Н.И. Лобачевского КФУ **Н.А. Опокина**

#### **Кодолова И.А., Степанова Ю.В.**

**Информационные технологии обработки экономической информации с помощью консолидированных и сводных таблиц \ Учебно-методическое пособие** И.А. Кодолова, Ю.В. Степанова. – Казань: Казан. ун-т, 2019. – 48 с.

Учебно-методическое пособие подготовлено в соответствии с программой дисциплины «Информационные технологии» и поможет более эффективно организовать самостоятельную работу студентов по освоению технологии обработки экономической информации средствами редактора электронных таблиц MS Excel.

Настоящее учебное пособие адресовано студентам, обучающимся по направлениям «Экономика» и «Менеджмент».

> **© Кодолова И.А., 2019 © Степанова Ю.В., 2019 © Казанский университет, 2019**

# **ОГЛАВЛЕНИЕ**

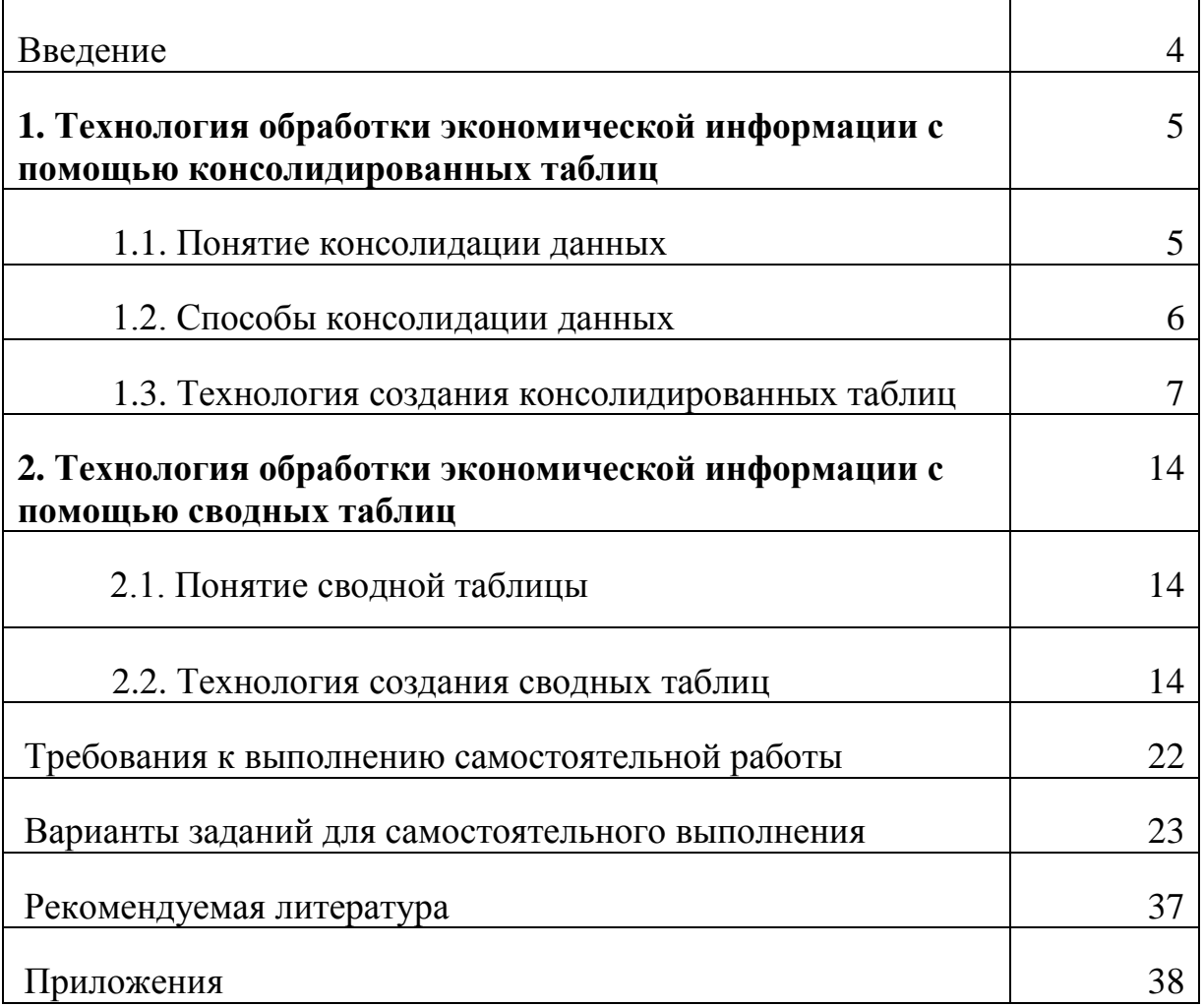

#### **Введение**

Данное учебно-методическое пособие предназначено для изучения дисциплины «Информационные технологии» и контроля выполнения самостоятельной работы студентами по теме «Информационные технологии обработки экономической информации с помощью консолидированных и сводных таблиц» учебной программы дисциплины. Оно предназначено для студентов, обучающихся по направлениям 38.03.01 «Экономика» и 38.03.02 «Менеджмент» курса (в том числе на базе специального профессионального образования).

Учебно-методическое пособие подготовлено в соответствии с требованиями ФГОС высшего профессионального образования, программой дисциплины «Информационные технологии» и поможет более эффективно организовать самостоятельную работу студентов по освоению технологии обработки и анализа экономической информации с помощью консолидированных и сводных таблиц, а также сводных диаграмм.

Учебно-методическое пособие содержит необходимый теоретический материал, задания и варианты заданий для самостоятельной работы студентов по решению экономических задач в среде процессора электронных таблиц MS Excel. При выполнении заданий студенты должны освоить технологию обработки экономической информации с помощью консолидированных таблиц, сводных таблиц и диаграмм.

В учебно-методическом пособии рассматривается пример экономического характера, демонстрирующий технологию создания и редактирования консолидированных и сводных таблиц. результаты выполнения типового варианта задания в виде компьютерных распечаток

В приложениях к учебно-методическому пособию представлены результаты выполнения типового примера в виде компьютерных распечаток, наглядно демонстрирующих все необходимые документы, которые студенты должны получить в ходе выполнения практических заданий.

Контроль за выполнением заданий осуществляется в аудитории и включает проверку работы в печатном и электронном виде, ее защиту и оценку.

Студенты выполняют варианты заданий в соответствии с порядковым номером их фамилии в журнале группы. Самостоятельная работа защищается каждым студентом в установленный преподавателем срок. По результатам защиты преподаватель выставляет оценку с учетом срока выполнения работы и качества защиты.

# **1. Технология обработки экономической информации с помощью консолидированных таблиц**

## **1.1. Понятие Консолидации данных**

Если таблицы имеют одинаковые поля с одинаковыми типами данных в них, то их называют однотипными. Excel позволяет объединить данные нескольких однотипных таблиц в одну с помощью консолидации.

**Консолидация** – это обработка данных, представленных в исходных областях-источниках, с помощью выбранной функции. *Например, можно получить квартальный отчет имея данные по месяцам.*

Область, в которой размещены исходные данные, называется *Областьисточник*. Например, диапазон ячеек, содержащий данные на листе Январь, на листе Февраль и т.д.

Области-источники могут находиться на одном рабочем листе, на разных листах РК или в разных рабочих книгах.

В консолидации могут участвовать до *255* областей-источников, а сами области могут быть закрыты.

Для выполнения консолидации области-источники должны содержать *одинаковые категории данных.* Категории данных имеют метки. При консолидации метки используются для определения категорий, поэтому метки в областях-источниках должны быть идентичны. При консолидации метки копируются в область назначения как заголовки строк и столбцов.

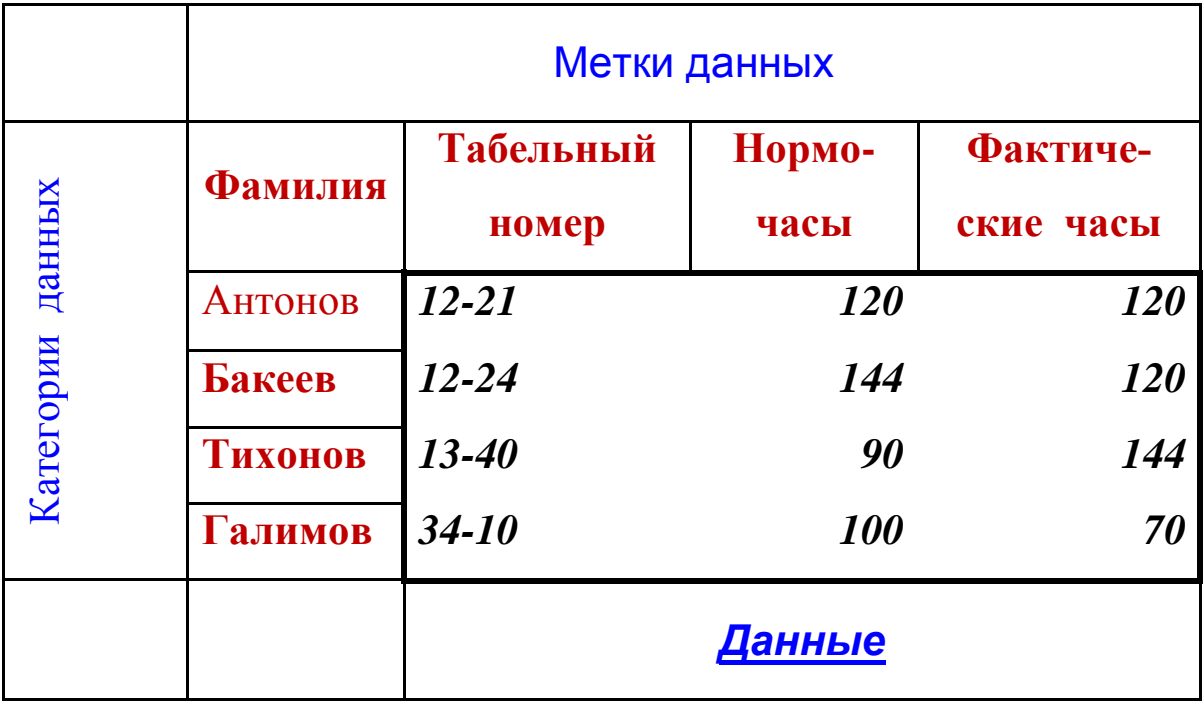

Области –источники могут быть идентичными. Такие области содержат одинаковое количество и последовательность записей, расположение данных на листах идентично. Неидентичные области имеют одинаковые метки данных, но могут иметь различное число и последовательность записей. Они могут меть разное расположение на рабочих листах.

Чтобы консолидировать данные, необходимо определить *Область назначения*, т.е. диапазон ячеек, в который помещается результат консолидации. Она может быть выбрана на любом рабочем листе или в другой рабочей книге.

#### **1.2. Способы консолидации данных**

- **Консолидация по формулам (с помощью трехмерных ссылок)**. Это подсчет итоговых значений с помощью формул так, как мы это делаем, например, при создании итоговой ведомости за квартал, когда сами вводим формулы суммирования с нескольких листов. Применяется для идентичных и неидентичных областей-источников.

Если исходные ведомости идентичны, то введя одну формулу можно применить автозаполнение формулами.

- В противном случае применить автозаполнение нельзя. Для каждой категории нужно вводить отдельную формулу.

- Пример таблицы, консолидированной по формулам, приведѐн в **Приложении 2.**

- **консолидация по категориям (по именам).** Применяется для идентичных и неидентичных областей-источников. Excel сам отбирает данные по указанным категориям. Например: если в качестве категорий мы укажем фамилию, то Excel найдет на всех исходных листах данные по одной фамилии и просуммирует их (при использовании суммы), затем найдет все данные по второй фамилии и т.д. Пример таблицы, консолидированной по категориям, приведён в **Приложении 3.**

- **консолидация по положению (по расположению)**. Применяется только для идентичных таблиц. Консолидация по положению используется, если данные исходных областей расположены в одном и том же порядке и имеют одни и те же заголовки. Используется этот способ для консолидации данных листов, (например, бюджетов отделов предприятия), созданных на основе единого шаблона. Для консолидации по положению пользователю следует заранее создать область назначения, где будет строка с заголовками столбцов и строка с категориями данных.

#### **1.3. Технология создания консолидированных таблиц**

#### **Этап 1. Создание и печать многостраничной рабочей книги**

1.1. Создать рабочую книгу (РК) и сохранить ее под именем *фамилияnn.xls,* где *фамилия* – фамилия студента, *nn –* номер варианта.

1.2. На трех листах рабочей книги сформировать ведомости согласно своему варианту задания.

1.3. На всех трех листах РК, содержащих ведомости, создать верхний колонтитул. Слева ввести свою фамилию, инициалы и номер группы; в центре – имя листа РК; справа – дату.

Выполнение задания будем рассматривать на следующем примере, табл. 1.

*Таблица 1.*

## **ВЕДОМОСТЬ УЧЕТА НОРМ ВЫРАБОТКИ РАБОЧИМИ-СДЕЛЬЩИКАМИ за январь (февраль, март) 2019** *г.*

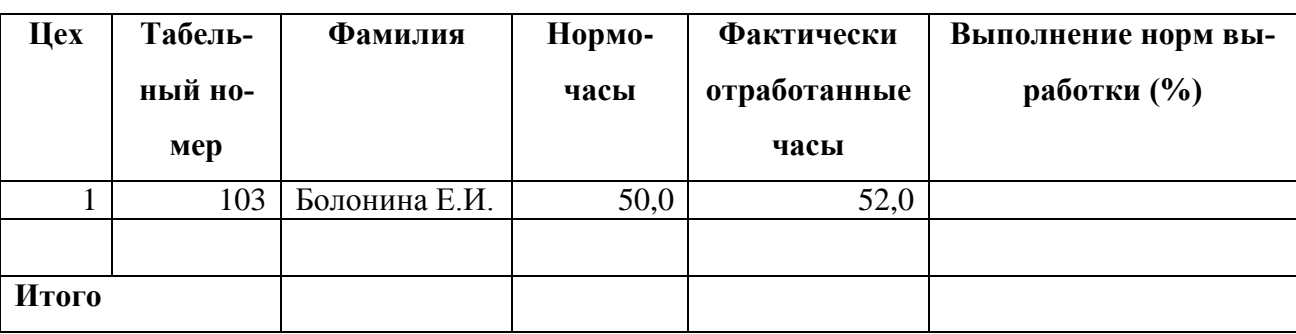

*Выполнение норм выработки = Нормо-часы / Фактически отработанные часы\*100*

Необходимо создать на разных листах РК три ведомости: на первом листе – ведомость за январь, на втором – за февраль, на третьем – за март 2019 г.

1.4. Переименовать каждый лист в соответствии с временным периодом создаваемой на листе ведомости (в рассматриваемом примере первый лист будет называться "январь" и т.д.).

1.5. Заполнить ведомости произвольными исходными данными. Количество записей должно быть разным в каждой ведомости: 10 записей на первом листе, 15 - на втором, 20 – на третьем. Числовые данные в трех ведомостях не должны совпадать. В полях, содержащих категории, должны быть повторения.

В вариантах заданий такими полями являются первые две графы ведомости. В рассматриваемом примере это поля "Цех" и "Табельный номер". Пример заполнения ведомостей приведѐн в **Приложении 1**.

1.6. Выполнить форматирование ведомостей:

 Установить тип шрифта – Times New Roman, начертание - обычный, размер – 12 пт;

 Выполнить выравнивание названия ведомости по центру интервала, который занимает ведомость; отцентрировать названия граф ведомости;

 Для названия ведомости и названий граф ведомости установить полужирный шрифт;

 Задать форматы данных в соответствии со своим вариантом. Выполнить выравнивание данных в соответствии с их форматом;

Подобрать нужную ширину граф ведомости;

 Задать границы ведомости. Строка, содержащая названия граф, и строка "Итого" должны быть выделены жирной линией.

1.7. Выполнить расчеты по формулам, приведенным в варианте задания.

1.8. Вывести на печать в режиме чисел три листа РК, содержащих ведомости. Каждая ведомость должна размещаться на одном печатном листе. Примеры распечаток приведены в **Приложении 1.**

Подписать распечатанные листы: **Распечатка 1, Распечатка 2, Распечатка 3** соответственно.

#### **Этап 2. Выполнение консолидации данных по формулам**

2.1. Открыть в рабочей книге новый лист и назвать его "Итоговая ведомость".

2.2. На листе "Итоговая ведомость" создать ведомость, в которой будут подведены итоги по категориям данных первого поля (графы) за весь временной период методом консолидации по формуле. Структуру ведомости продумать самостоятельно.

2.3. Ввести в ведомость формулы, включающие ссылки на ячейки каждой исходной ведомости или трехмерные ссылки на данные, для которых будет выполняться консолидация. В рассматриваемом примере в итоговой ведомости рассчитаны нормо-часы, фактически отработанные часы и выполнение норм выработки за первый квартал 2019.

2.3. Создать верхний колонтитул и выполнить оформление итоговой ведомости аналогично тому, как это сделано в исходных ведомостях.

2.4. Выполнить печать итоговой ведомости в режиме чисел без заголовков строк и столбцов и без координатной сетки. Подписать распечатанный лист как **Распечатка 4.**

2.5. Выполнить печать итоговой ведомости в режиме формул с заголовками строк и столбцов и координатной сеткой. Подписать распечатанный лист как **Распечатка 5**.

Пример распечатки итоговой ведомости в режиме формул приведен в **Приложении 2.**

#### **Этап 3. Выполнение консолидации данных по категориям**

3.1. Назвать новый лист РК "Консолидация 1".

3.2. Выполнить на листе "Консолидация 1" консолидацию данных трех исходных листов рабочей книги по категориям данных *второго поля* с подсчетом итоговых значений по тем полям, по которым это имеет смысл. В рассматриваемом примере выполнена консолидация данных листов "Январь", "Февраль", "Март" по категориям поля "Табельный номер" с подсчетом суммы по полям "Нормо-часы" и "Фактически отработанные часы".

Диалоговое окно «Консолидация» вызывается командой Данные-Консолидация. Пример заполнения диалогового окна для рассматриваемого примера приведѐн на **рис. 1.**

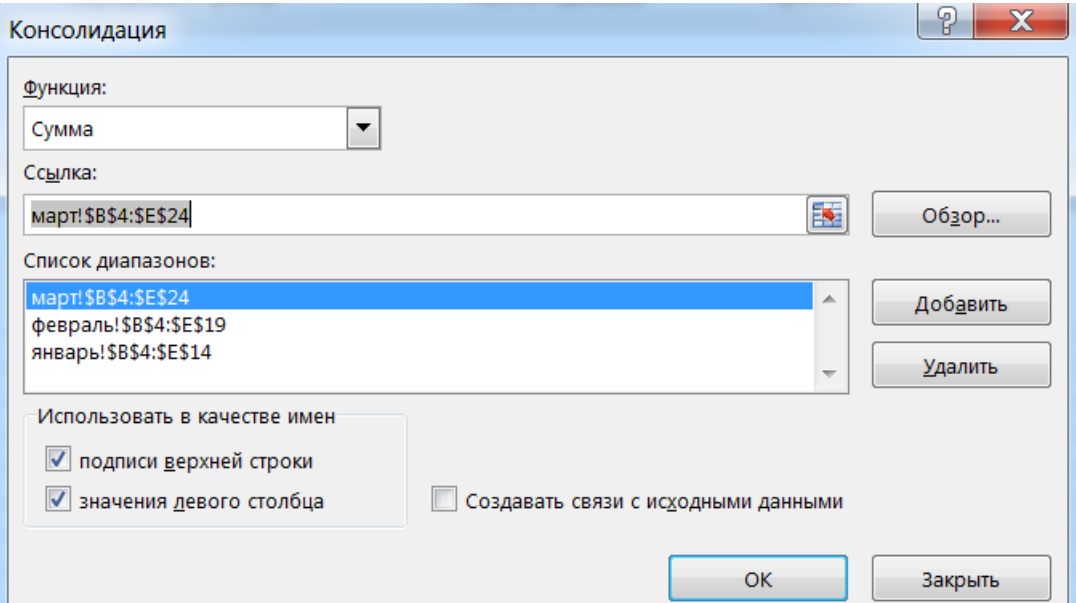

#### **Рис.1. Диалоговое окно «Консолидация»**

3.3. Назвать полученную консолидированную ведомость по смыслу. Создать верхний колонтитул и выполнить оформление итоговой ведомости аналогично тому, как это сделано в исходных ведомостях.

3.4. *MS Excel не позволяет включать в диапазоны консолидации несмежные поля одной таблицы*. Поэтому в консолидированную таблицу могут войти поля, консолидация данных в которых не имеет смысла. Такие поля из консолидированной таблицы нужно удалить. В примере удалено поле "Фамилия".

Результат выполнения задания приведѐн в **Приложении 3.**

#### *Примечание:*

Если результат консолидации должен изменяться при изменении исходных данных, нужно включить флажок «Создавать связи с исходными данными», **рис 2.**

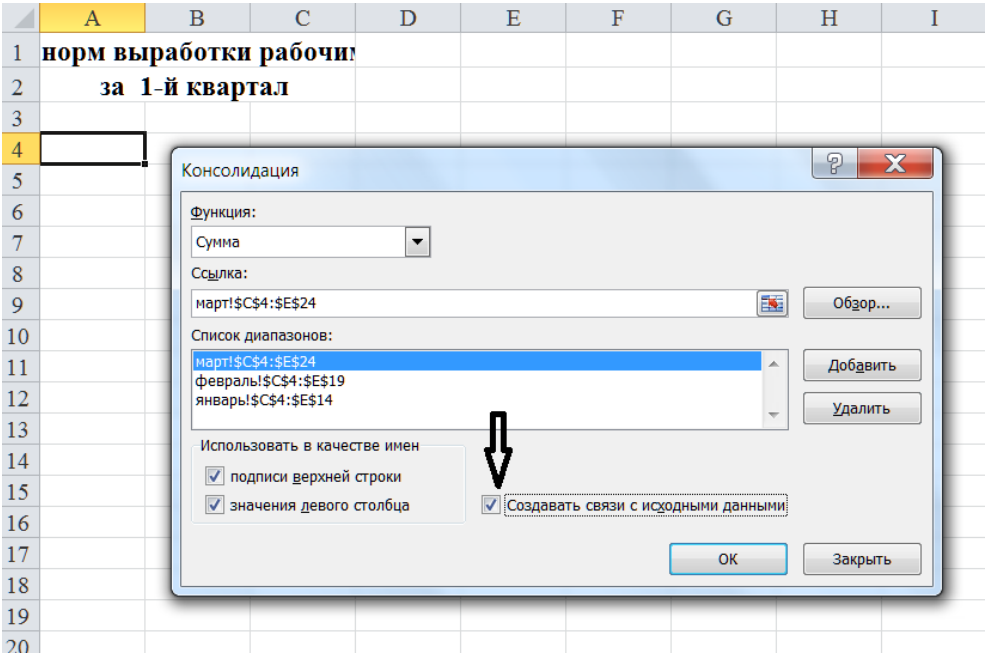

**Рис. 2 Связи с исходными данными**

Связи с исходными данными нельзя использовать если область-источник и область назначения находятся на одном листе.

Связи в одной РК будут обновляться автоматически при включенном флажке. Для исходных данных, расположенных в других РК для обновления нужно выполнить команду Данные – Обновить все.

После установки связей нельзя добавлять и изменять новые исходные области.

При установлении связи включается функция структурирования, **рис. 3.**

Кнопка 2) – на втором уровне будут представлены значения, на основе которых вычисляются консолидированные данные (т.е. все внутренние данные).

Кнопка 1) – в таблице будут представлены только итоговые данные.

Кнопка +) показывает промежуточные данные для соответствующей категории.

Кнопка -) убирает промежуточные данные для соответствующей категории.

| 1 2       |        | $\mathbf{A}$                    | $\overline{B}$ | $\mathbf C$       | D                                                   |  |
|-----------|--------|---------------------------------|----------------|-------------------|-----------------------------------------------------|--|
|           |        |                                 |                |                   | Ведомость учета норм выработки рабочими-сдельщиками |  |
|           |        | за 1-й квартал                  |                |                   |                                                     |  |
|           | 3      | элементы структурирования       |                |                   |                                                     |  |
|           |        | Фамилия                         |                | Нормо-часы        | Фактически                                          |  |
|           | 4      |                                 |                |                   | отработанные часы                                   |  |
|           |        |                                 | Консолидация   | 42,0              | 41,5                                                |  |
|           | 6      |                                 |                | 14,0              | 14,0                                                |  |
|           |        |                                 | Консолидация   | 50,0              | 52,0                                                |  |
|           | 8      |                                 |                | 82,0              | 82,0                                                |  |
|           | 9      | Болонина Е.И.                   |                | 188,0             | 189,5                                               |  |
| $\ddot{}$ | 16     | Николаева Т.П.                  |                | 518,0             | 514,0                                               |  |
| $\ddot{}$ | 20     | Мустафин Т.К.                   |                | 328,5             | 281,0                                               |  |
| $\ddot{}$ | 23     | Мустафина Г.Р.                  |                | 140,0             | 170,0                                               |  |
| $\ddot{}$ | 25     | Редько Г.Т.                     |                | 70,0              | 64,0                                                |  |
| $\ddot{}$ | 27     | Гильмиев Т.Т.                   |                | 168,0             | 168,0                                               |  |
| $\ddot{}$ | 32     | Галимова И.И.                   |                | 214,0             | 184,5                                               |  |
| $\ddot{}$ | 35     | Трофимов Н.А.                   |                | 164,0             | 134,0                                               |  |
| $\ddot{}$ | 40     | Чепрагина О.Ю.                  |                | 442,0             | 424,0                                               |  |
| +         | 45     | Гатина А.К.                     |                | 347,0             | 376,0                                               |  |
|           | $\sim$ | $\overline{a}$<br>$\sim$ $\sim$ |                | $\overline{1110}$ | اموجو                                               |  |

**Рис.3 Элементы структурирования**

3.5. Выполнить печать листа "Консолидация 1" в режиме чисел. Подписать распечатку как **Распечатка 6**. Пример распечатки с результатом консолидации приведен в **Приложении 3.**

3.6. Назвать новый лист РК "Консолидация 2". Выполнить на листе "Консолидация 2" консолидацию данных по категориям *первого поля*. В рассматриваемом примере выполнена консолидация по категориям поля «Цех

3.7. Создать верхний колонтитул, выполнить форматирование полученной консолидированной таблицы и распечатать ее в режиме чисел (**Распечатка 7**).

Пример распечатки с результатом консолидации приведен в **Приложении 4**.

# **2. Технология обработки экономической информации с помощью сводных таблиц**

#### **2.1. Понятие сводной таблицы**

Сводная таблица – это динамическая таблица итоговых данных, извлеченных или рассчитанных на основе информации, содержащейся в уже имеющемся списке (таблице).

Создание сводных таблиц позволяет экономить много времени при обработке и анализе данных.

С помощью сводной таблицы можно быстро извлечь из больших баз данных необходимую информацию, благодаря возможности одновременно выполнять различные операции – подведение итогов, сортировку, фильтрацию.

С помощью Сводной таблицы можно легко изменить представление исходных данных за счет возможности изменять местоположение строк и столбцов, изменяя таким образом ориентацию основных данных в таблицах.

Перед созданием сводной таблицы необходимо удалить промежуточные итоги и фильтры, если они были установлены.

#### *2.2.* **Технология создания сводных таблиц**

#### **Этап 1. Построение сводной таблицы**

1.1. Построить сводную таблицу на основании исходной ведомости, содержащей наибольшее количество записей (20 записей). Макет сводной таблицы продумать самостоятельно. В рассматриваемом примере больше всего записей содержит ведомость на листе "Март".

1.2. Сводную таблицу расположить на новом листе. Назвать лист "Сводная таблица".

#### *Выполнение:*

**1)** Выполнить команду Вставка – Сводная таблица, **рис. 4.**

2) Указать диапазон ячеек для построения сводной таблицы. В рассматриваемом примере это ведомость за март. При указании диапазона обязательно выделять имена полей и все записи.

3) Указать Место расположения сводной таблицы – новый лист или существующий лист.

## 4) Нажать кнопку ОК.

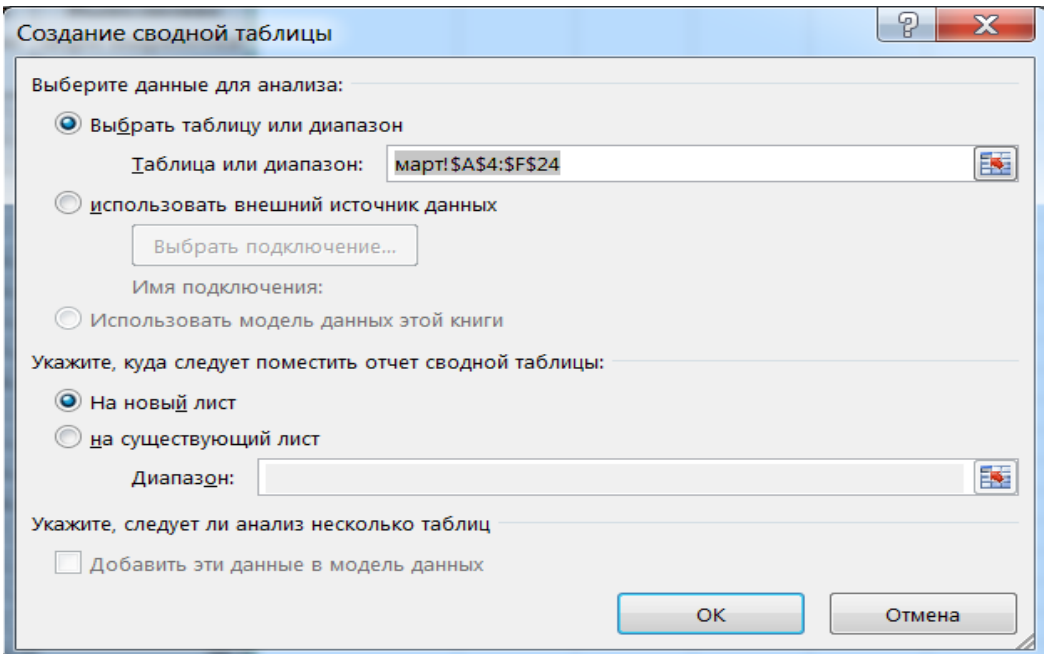

**Рис. 4 Создание сводной таблицы**

5) Разместить поля в макете сводной таблицы в соответствии с видом будущей сводной таблицы. Размещение полей выполняется путем их перетаскивания мышью в определенную область макета, **рис. 5.**

## **Макет сводной таблицы состоит из следующих областей:**

*Список полей сводной таблицы*. Содержит перечень полей списка, по которому строится сводная таблица.

*Фильтр отчета (страница)* – в этой области размещаются поля, значения которых обеспечивают фильтрацию записей; на странице может быть размещено несколько полей, между которыми устанавливается связь сверхувниз. Значения поля, помешенного в эту область, используются в качестве заголовков страниц сводной таблицы.

*Названия столбцов* – поля в этой области размещаются слева направо, обеспечивая группировку данных сводной таблицы по уровням подчиненности полей. При условии существования области страницы или строки определять столбец необязательно. Для каждого уникального значения по данному полю создается отдельный столбец сводной таблицы. Значения поля, помешенного в эту область, используются в качестве заголовков столбцов сводной таблицы

*Названия строк* – поля размещаются сверху вниз, обеспечивая группировку данных таблицы по уровням подчиненности полей; при этом в каждой строке выводится один элемент. Значения поля, помешенного в эту область, используются в качестве заголовков строк сводной таблицы

*Значения (Данные)* – в этой области размещаются поля, по которым подводятся итоги согласно выбранной функции; это обязательно определяемая область.

Каждое поле размещается только один раз в области Название *столбцов, Названия строк* или *Фильтр отчета*. По этим полям можно создавать группы и получать итоговые значения в области Значения.

При создании макета поле "Цех" разместим в области "Фильтр отчѐта", поле "Фамилия" - в области "Названия строк", поля "Нормо-часы" и "Фактически отработанные часы" - в области "Значения". Вид полученной сводной таблицы приведѐн в **Приложении 5.**

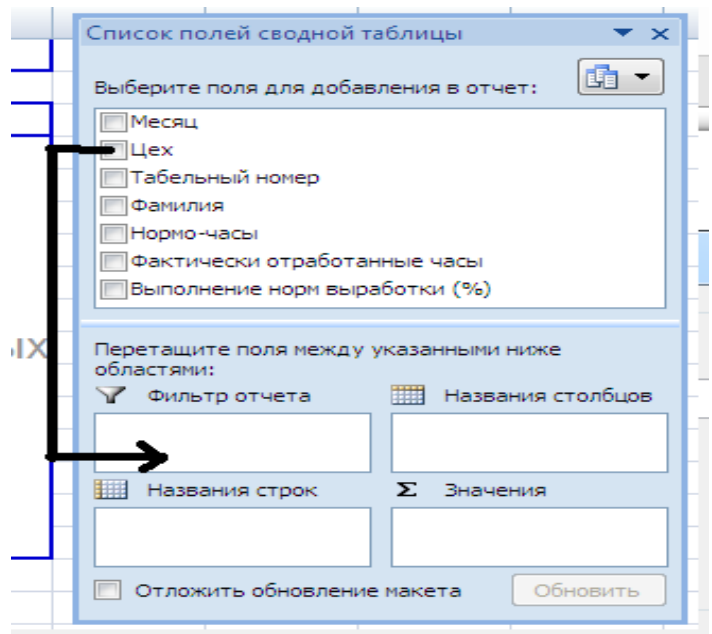

**Рис. 5 Макет сводной таблицы**

Полученная таблица требует редактирования.

1.3. Выполнить настройку отчета сводной таблицы:

отредактировать заголовки полей;

 выбрать удобный для восприятия стиль таблицы (команда Конструктор – Стили отчѐта);

 для числовых данных установить нужный формат, например, один знак после запятой;

выполнить сортировку, необходимую для анализа данных;

ввести название отчета, отражающее смысл выводимых данных.

Пример полученной сводной таблицы приведен в **Приложении 6.**

1.4. Распечатать сводную таблицу с верхним колонтитулом **(Распечатка 8).**

1.5. Создать в полученной сводной таблице вычисляемое поле. В рассматриваемом примере найдено отклонение по формуле:

Нормо-часы/Фактические часы\*100 -100

#### **Создание в сводной таблице вычисляемого поля**

1) Находясь в любой ячейке любого числового поля сводной таблицы выполнить команду Главная-Вставить-Вставить вычисляемое поле. Откроется диалоговое окно «Вставка вычисляемого поля», **рис. 6.**

2) В строке «Имя» ввести имя нового поля. В рассматриваемом примере это «Отклонение от нормы выработки».

3) Формула вводится следующим образом:

В списке полей выбираем нужное поле Нажимаем кнопку Добавить (либо выполняем двойной щелчок по полю). Вводим с клавиатуры нужный знак арифметического действия. Выбираем следующее поле и т.д.

1.6. Распечатать сводную таблицу **(Распечатка 9).** Пример таблицы приведѐн в **Приложении 7.**

## **Примечания:**

1. В сводной таблице можно изменить функцию, используемую в расчетах.

Например: По умолчанию MS Excel может использовать функцию Сумма. Чтобы заменить данную функцию на другую, в контекстном меню нужного числового поля выбрать команду «Параметры полей значений». Затем выбрать другую функцию, **рис. 7.**

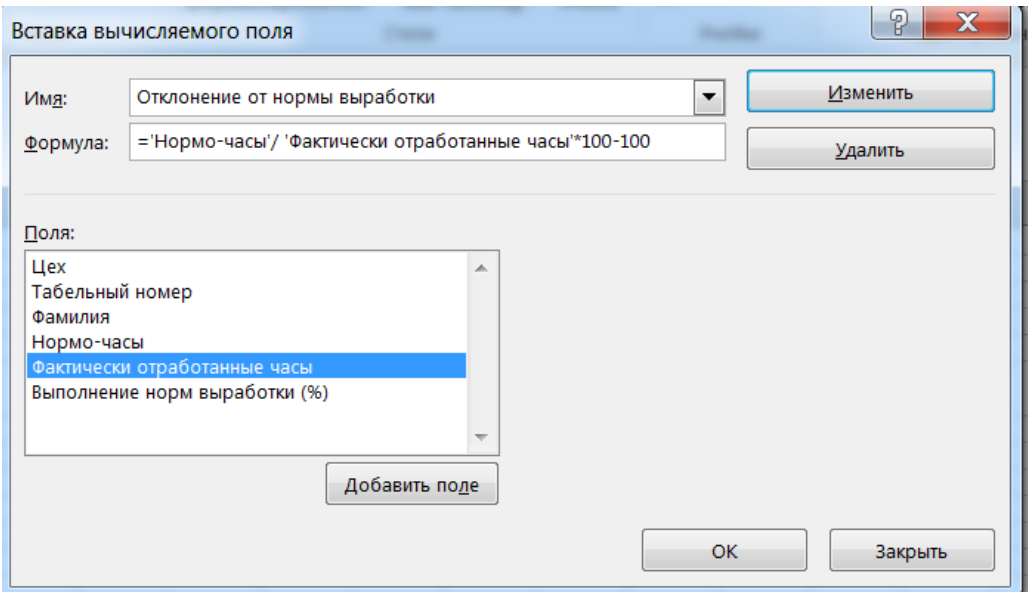

**Рис. 6 Создание вычисляемого поля**

|                     | A                                 | B                                 | Ε<br>D                                                                    |
|---------------------|-----------------------------------|-----------------------------------|---------------------------------------------------------------------------|
| 1<br>2              | Цeх                               | (Bce)<br>$\overline{\phantom{a}}$ | 9<br>$\overline{\mathbf{x}}$<br>Параметры поля значений                   |
|                     |                                   |                                   | Имя источника: Фактически отработанные часы                               |
| 3                   | Фамилия<br>$\overline{\mathbf v}$ | Нормо-часы                        | Сумма по полю Фактически отработанные часы<br>01<br>Пользовательское имя: |
| 4<br>5              | Галимова И.И.<br>Гатина А.К.      | 114<br>147                        | Операция<br>Дополнительные вычисления                                     |
| 6                   | Гильмиев Т.Т.                     | 168                               | Операция                                                                  |
| 7                   | Демидов А.Д.                      | 168                               | Выберите операцию, которую следует использовать для сведения              |
| 8                   | Мустафин Т.К.                     | 160,5                             | данных в выбранном поле                                                   |
| 9                   | Мустафина Г.Р.                    | 140                               | Сумма<br>▴<br>Количество                                                  |
| $\overline{0}$      | Николаева Т.П.                    | 122                               | Среднее<br>Максимум                                                       |
| $\lfloor 1 \rfloor$ | Петров Н.А.                       | 114,5                             | Минимум                                                                   |
| .2                  | Пименов С.О.                      | 108                               | Произведение                                                              |
|                     | 3 Редько Г.Т.                     | 70                                |                                                                           |
| $\vert 4 \vert$     | Трофимов Н.А.                     | 164                               | Числовой формат<br>OK<br>Отмена                                           |
| $5^{\circ}$         | $\Phi$ аррахов И.Г.               | 100                               |                                                                           |
| 6 <sup>1</sup>      | Чепрагина О.Ю.                    | 168                               | 168<br>0,0                                                                |
|                     | Общий итог                        | 1744                              | 1673,5<br>$-70,5$                                                         |
| $\overline{8}$      |                                   |                                   |                                                                           |

**Рис. 7 Изменение функции**

2. Поля сводной таблицы можно удалить или скрыть.

Для скрытия поля нужно в контекстном меню поля выбрать команду Скрыть.

Для удаления поля нужно переместить его мышью за пределы сводной таблицы.

- 3. Если дважды щелкнуть по ячейке в области Строка, то появится окно Показать детали. Например, для какого-либо работника можно вывести данные о его табельном номере, цехе и т.д.
- 4. Если дважды щелкнуть по ячейке в области Строка, то появится окно «Показать детали». Например, для какого-либо работника можно вывести данные о его табельном номере, цехе и т.д.
- **5.** Для настройки параметров сводной таблицы (печати, отображения итогов и фильтров и др.) нужно в контекстном меню сводной таблицы выбрать команду Параметры сводной таблицы, **рис. 8.**

|        | A                                                 | B                                    | Параметры сводной таблицы                                     |                 | ?<br>$\mathbf x$ |  |  |  |  |
|--------|---------------------------------------------------|--------------------------------------|---------------------------------------------------------------|-----------------|------------------|--|--|--|--|
| 1<br>2 | Цeх                                               | (Bce)                                | Имя сводной таблицы: СводнаяТаблица1                          |                 |                  |  |  |  |  |
|        |                                                   |                                      | Печать                                                        | Данные          | Замещающий текст |  |  |  |  |
| 3      | <b>Фамилия</b>                                    | Нормо-                               | Макет и формат                                                | Итоги и фильтры | Вывод            |  |  |  |  |
| 4      | Галимова И.И.                                     | Общие итоги                          |                                                               |                 |                  |  |  |  |  |
| 5      | Гатина А.К.<br>√ Показывать общие итоги для строк |                                      |                                                               |                 |                  |  |  |  |  |
| 6      | Гильмиев Т.Т.                                     |                                      | √ Показывать общие итоги для столбцов                         |                 |                  |  |  |  |  |
|        | Демидов А.Д.                                      |                                      | Фильтры                                                       |                 |                  |  |  |  |  |
| 8      | Мустафин Т.К.                                     |                                      | Промежуточные суммы по отобранным фильтром элементам страницы |                 |                  |  |  |  |  |
| 9      | Мустафина Г.Р.                                    |                                      | <b>• Разрешить несколько фильтров для поля</b><br>Сортировка  |                 |                  |  |  |  |  |
|        | 10 Николаева Т.П.                                 |                                      |                                                               |                 |                  |  |  |  |  |
| 11-    | Петров Н.А.                                       |                                      |                                                               |                 |                  |  |  |  |  |
| 12.    | Пименов С.О.                                      | √ Использовать списки при сортировке |                                                               |                 |                  |  |  |  |  |
| 13     | Релько Г.Т.                                       |                                      |                                                               |                 |                  |  |  |  |  |
|        |                                                   |                                      |                                                               |                 |                  |  |  |  |  |

**Рис. 8 Настройка параметров сводной таблицы**

1.7. Самостоятельно, по своему варианту, построить сводную таблицу другой структуры. В фильтре отчѐта выбрать один из элементов. Распечатать полученную таблицу (**Распечатка 10**). Пример сводной таблицы для рассматриваемого варианта в **Приложении 8**. Отображены данные по цеху 2.

#### **Этап 2. Построение сводной диаграммы**

2.1. Построить сводную диаграмму на основании исходной ведомости, содержащей наибольшее количество записей (20 записей). В рассматриваемом примере больше всего записей содержит ведомость на листе "Март". Макет сводной диаграммы продумать самостоятельно.

2.2. Сводную диаграмму расположить на новом листе. Назвать лист "Сводная диаграмма".

#### *Выполнение:*

Все шаги построения сводной диаграммы аналогичны построению сводной таблицы.

1) Выполнить команду Вставка – Сводная таблица-Сводная диаграмма.

2) Указать диапазон ячеек для построения сводной диаграммы. В рассматриваемом примере это ведомость за март. При указании диапазона обязательно выделять имена полей и все записи.

3) Указать Место расположения сводной диаграммы – новый лист.

4) Нажать кнопку ОК.

**5)** Разместить поля в макете сводной диаграммы в соответствии с видом будущей сводной диаграммы. Размещение полей выполняется путем их перетаскивания мышью в определенную область макета. В рассматриваемом примере поле «Фамилия» размещено в области макета «ось категорий», поле «Цех» - в области «Фильтр отчѐта», поле «Фактически отработанные часы» - в области «Значения»**.**

2.2. Расположить диаграмму на отдельном (диаграммном) листе. который назвать "Сводная диаграмма".

2.3. Создать в области диаграммы надпись, содержащую фамилию и группу студента.

2.4. Ввести название диаграммы по смыслу.

2.5. Вывести подписи данных (значений).

2.6. Распечатать сводную диаграмму (**Распечатка 11**). Пример сводной диаграммы приведен в **Приложении 9.**

#### **Требования к выполнению самостоятельной работы**

Задание предполагает создание многостраничной рабочей книги, форматирование листов рабочей книги, выполнение расчетов, выполнение консолидации данных по формулам, выполнение консолидации данных по категориям, построение сводной таблицы, построение сводной диаграммы.

При выполнении своего варианта задания каждый студент должен соблюдать следующие требования:

1. Студент должен выполнить свой вариант задания, который выбирается в соответствии с номером в списке группы.

2. Результат работы представляется в виде компьютерных распечаток в среде MS Excel. Распечатки нумеруются и располагаются в последовательности, указанной в задании. Образцы распечаток приведены в Приложениях к учебно-методическому пособию.

3. Задание должно быть выполнено в срок, указанный преподавателем. После проверки работы студент устраняет замечания преподавателя и защищает работу. Для защиты студент должен помимо практических навыков владеть теоретическими знаниями по теме задания.

#### **Варианты заданий для самостоятельного выполнения**

#### **Вариант 1**

#### **Отчет о сделках по продаже ценных бумаг месяц совершения сделок январь (февраль, март)**

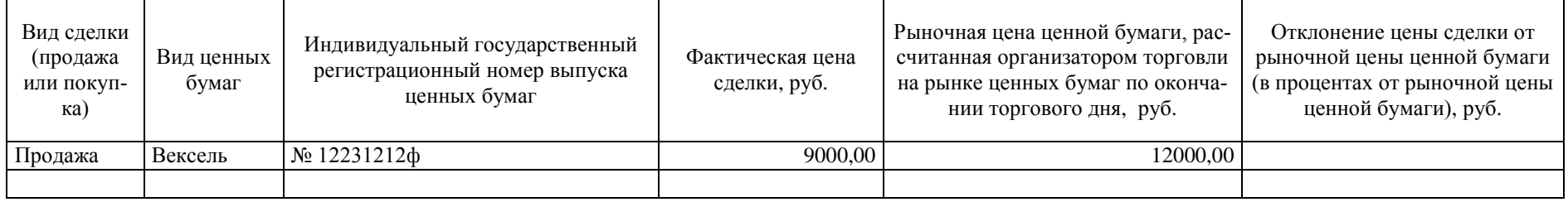

*Отклонение цены сделки от рыночной цены ценной бумаги (в процентах от рыночной цены ценной бумаги), руб. = Рыночная цена ценной бумаги, рассчитанная организатором торговли на рынке ценных бумаг по окончании торгового дня, руб. - Фактическая цена сделки, руб.*

*Примечание.* К ценным бумагам относятся: государственная облигация, облигации, вексель, чек, депозитный и сберегательный сертификаты, банковская сберегательная книжка на предъявителя, акция, приватизационные ценные бумаги и т.д.

#### **Вариант 2**

#### **Ведомость выполненных работ по ремонту участка автомобильной дороги за июнь (июль, август) 20\_\_ года**

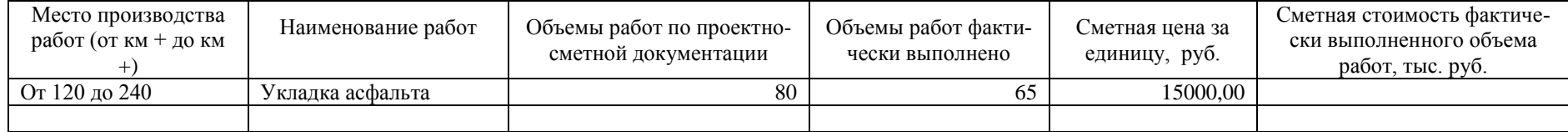

*Сметная стоимость фактически выполненного объема работ, тыс. руб. = Объемы работ фактически выполнено\* Сметная цена за единицу, руб. / 1000*

#### **Производственный отчет по вспомогательным цехам (производство газа, пара, воды) за октябрь (ноябрь, декабрь) месяц 20\_\_ года**

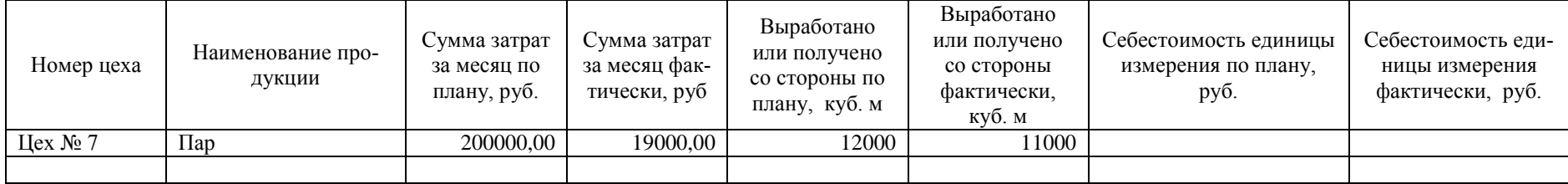

*Себестоимость единицы измерения, руб. по плану = Сумма затрат за месяц, руб. по плану / Выработано или получено со стороны, куб.м. по плану Себестоимость единицы измерения, руб. фактически = Сумма затрат за месяц, руб. фактически / Выработано или получено со стороны куб.м. фактически*

#### **Вариант 4**

#### **Отчетная калькуляция заготовления топлива за январь (февраль, март)**

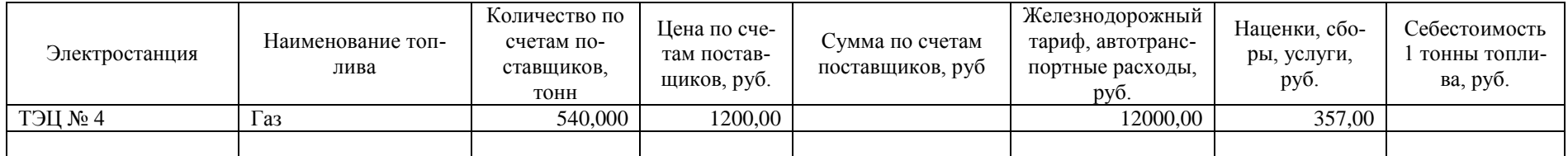

*Сумма по счетам поставщиков, руб. = Количество по счетам поставщиков, тонн \* Цена по счетам поставщиков, руб.*

*Себестоимость 1 тонны топлива, руб. =(Сумма по счетам поставщиков, руб. + Железнодорожный тариф, автотранспортные расходы, руб. + Наценки, сборы, услуги, руб.) / Количество по счетам поставщиков, тонн*

#### **Отчет отделений железной дороги ОАО "РЖД" о заключенных в 2 (3,4) квартале 20\_\_ года договорах аренды недвижимого имущества**

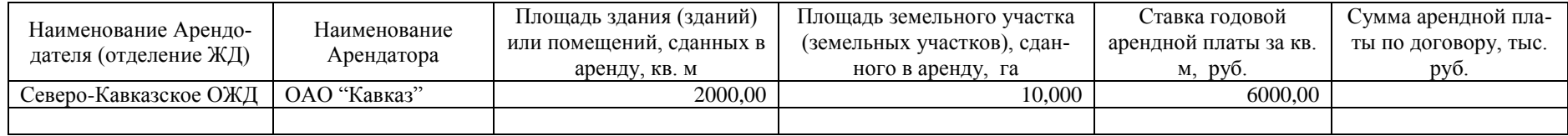

*Сумма арендной платы по договору, тыс. руб. = Ставка годовой арендной платы за кв. м, руб. \* Площадь здания или помещений, сданных в аренду, кв. / 1000* 

#### **Вариант 6**

#### **Отчет (разовый) филиалов ОАО "РЖД" о продаже объектов недвижимого имущества за 20\_\_ (20\_\_ , 20\_\_ ) год**

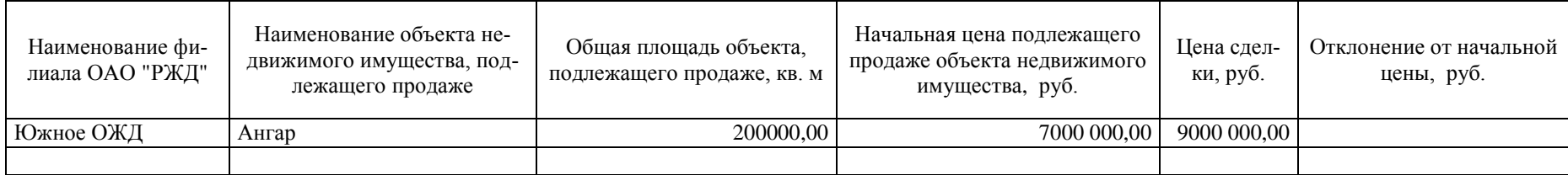

*Отклонение от начальной цены, руб. = Цена сделки, руб.- Начальная цена подлежащего продаже объекта недвижимого имущества, руб.*

#### **Затраты на выполнение технического обслуживания и ремонта пассажирского вагона за январь (февраль, март) 20\_\_года**

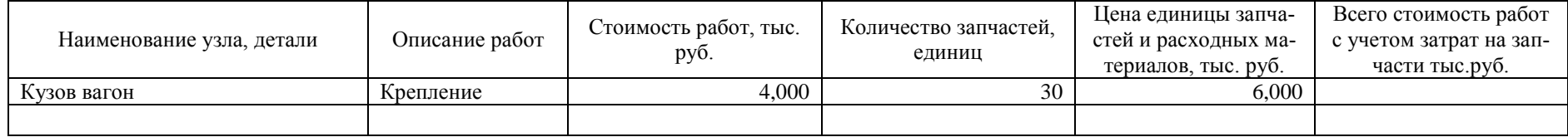

*Всего стоимость работ с учетом затрат на запчасти = Стоимость работ + Количество запчастей \* Цена единицы запчастей и расходных материалов*

### **Вариант 8**

#### **Отчет о ходе реализации движимого имущества ГПС МЧС России за январь (февраль, март) 20\_\_ года**

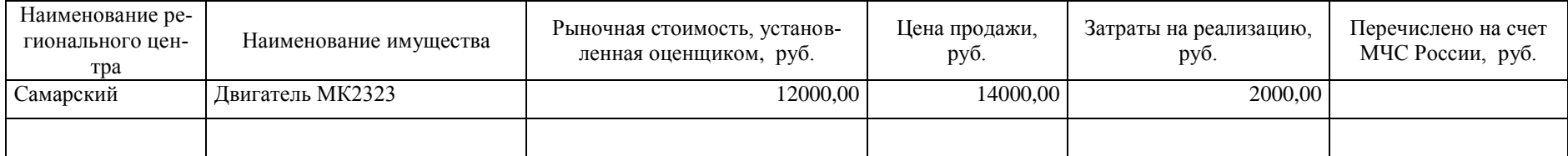

*Перечислено на счет МЧС России, руб. = Цена продажи, руб. - Затраты на реализацию, руб.*

#### **Отчет о заготовке вторичного сырья за 1 квартал (2 квартал, 3 квартал) 20\_\_ года**

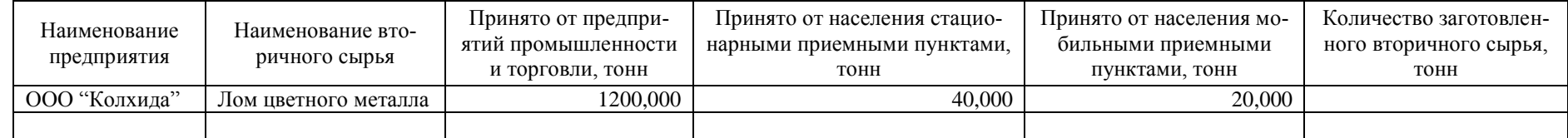

*Количество заготовленного вторичного сырья, тонн = Принято от предприятий промышленности и торговли, тонн + Принято от населения стационарными приемными пунктами, тонн + Принято от населения мобильными приемными пунктами, тонн* 

#### **Вариант 10**

#### **Отчет агента об исполнении агентского поручения в лице Соловьева В.К. (Ахтямова А.Г. Петрова Д.Д.) за 2 квартал**

![](_page_26_Picture_137.jpeg)

*Всего продажная цена реализованного товара, с учетом НДС, руб. = Количество проданного товара \* Продажная цена за ед. товара, руб.*

#### **Справка о себестоимости продукции по видам рыб за 20\_\_ (20\_\_, 20\_\_) год**

![](_page_27_Picture_143.jpeg)

*Полная себестоимость всего количества, тыс. руб. = Полная себестоимость единицы продукции, руб. коп. \* Количество выпущенной продукции, ц / 1000 Стоимость в отпускных ценах всего количества, тыс. руб. = Стоимость в отпускных ценах един. изм., руб. коп. \* Количество выпущенной продукции, ц /1000*

#### **Вариант 12**

#### **Отчет о проданных билетах и страховых взносах в г. Казани (Альметьевске, Елабуге) за 3 квартал**

![](_page_27_Picture_144.jpeg)

*Перечислено страховщику, руб. = Сумма собранных страховых взносов, руб. \* 8%*

#### **Вариант 13 Отчет о товарах, помещенных под таможенный режим таможенного склада и находящихся на хранении на таможенном складе, а также о товарах, выданных с таможенного склада, за апрель (май, июнь) 20\_\_ года**

![](_page_28_Picture_240.jpeg)

*Остаток товаров на таможенном складе, мест = Количество товара, помещенного на хранение на таможенный склад, мест- Количество товара, выданного с таможенного склада, мест*

*Остаток товаров на таможенном складе, Вес брутто, кг = Количество товара, помещенного на хранение на таможенный склад, Вес брутто, кг - Количество товара, выданного с таможенного склада, Вес брутто, кг*

## **Вариант 14**

#### **Отчет**

#### **об исполнении поручения по Агентскому договору об оказании услуг по лицензированию, регистрации юридических и физических лиц за январь (февраль, март)**

![](_page_28_Picture_241.jpeg)

*Всего получено = Сумма, полученная Агентом по договору + Сумма агентского вознаграждения*

Всего получено, за вычетом налога, руб. = Всего получено, руб. - Всего получено, руб.\*0,13

*Примечание.* Виды услуг: лицензирование, регистрация юридических и физических лиц.

#### **Медиа-план рекламной компании**

#### **выставок индустрии туризма, индустрий спорта на 1 (2, 3) квартал 20\_\_года**

![](_page_29_Picture_130.jpeg)

*Сумма, руб. = Цена, руб. \* Количество дней \* Количество выходов (трансляций)*

*Примечание*. Вид рекламы: статья, бегущая строка 6 слов, абзац-информ, информационный материал, анонс выставки,, программа "Утро", программа "Спорт-Тайм", информационный щит.

#### **Вариант 16**

#### **Расчетно-платежная ведомость по подразделениям за октябрь (ноябрь, декабрь) 20\_\_ года**

![](_page_29_Picture_131.jpeg)

*К выплате = Тарифная ставка, руб.\* Отработано часов - Сумма задолженности за работником, руб.*

#### **Акт №12 (13, 14) на передачу (продажу), закупку скота и птицы по договорам**

![](_page_30_Picture_127.jpeg)

*Сумма, руб. коп. = Цена, руб. коп .\* Живая масса, фактически, кг*

#### **Вариант 18**

#### **Ведомость учета движения молока по районам Татарстана за октябрь (ноябрь, декабрь) 20\_\_ года**

![](_page_30_Picture_128.jpeg)

*Расход (всего за день), кг = Передано в переработку, кг + На общественное питание, кг Остаток на конец дня, кг = Поступило за сутки, кг – Расход (всего за день), кг*

#### **Акт № 20 (21, 22) расхода семян и посадочного материала**

![](_page_31_Picture_151.jpeg)

*Расход семян на всю площадь, кг = Расход семян на 1 га, кг \* Площадь, га Сумма, руб. коп. = Расход семян на всю площадь, кг \* Цена, руб. коп.*

#### **Вариант 20**

#### **Расчет затрат на участие в выставочно-ярмарочных мероприятиях подразделений мэрии города Казань в 1 (2,3) квартале 20\_\_года**

![](_page_31_Picture_152.jpeg)

*Общая сумма затрат за аренду выставочной площади = Занимаемая оборудованная выставочная площадь \* Стоимость 1 кв. метра + Затраты по дополнительному оборудованию + Регистрационный взнос*

#### **Сведения о затратах, связанных с ремонтом, реконструкцией, модернизацией объектов основных средств за 20\_\_(20\_\_, 20\_\_) год**

![](_page_32_Picture_160.jpeg)

*Всего стоимость выполненного объема работ, руб. = Затраты на демонтаж, руб. + Стоимость ремонта, руб. + Стоимость реконструкции, модернизации, руб. + Затраты по транспортировке оборудования, руб.*

#### **Вариант 22**

#### **Отчет о предоставленных льготах по оплате услуг связи за октябрь (ноябрь, декабрь) 20\_\_года**

![](_page_32_Picture_161.jpeg)

*Задолженность за отчетный период, тыс. руб. = Сумма выпадающих доходов, тыс. руб. - Возмещено за счет средств федерального бюджета, тыс. руб.*

#### **Протокол согласования платы за выбросы загрязняющих веществ в атмосферный воздух от передвижных источников за 20\_\_ (20\_\_, 20\_\_ ) год**

![](_page_33_Picture_175.jpeg)

*Плата за выбросы в пределах норматива, руб. = Нормативы платы руб./тонн \* Количество списанного (израсходованного) топлива, тонн/год.*

*Плата за выбросы сверх норматива, руб. = Количество списанного (израсходованного) топлива, тонн/год \* Нормативы платы руб./тонн \* Повышающий коэффициент к нормативу платы для расчета платы за сверхнормативные выбросы.*

*Всего плата за выбросы, руб. = Плата за выбросы в пределах норматива, руб. + Плата за выбросы сверх норматива, руб.*

*Примечание*. Виды топлива: бензин неэтилированный, дизельное топливо, керосин, сжатый природный газ, сжиженный газ.

#### **Вариант 24**

#### **Досье экспортного аккредитива, аккредитив, открытый иностранным банком за 20\_\_ (20\_\_ , 20\_ ) год**

![](_page_33_Picture_176.jpeg)

*Неиспользованный остаток, руб. = Сумма аккредитива, руб. - Начисленные почтовые расходы, руб. - Сумма выплаты, руб.*

#### **Калькуляция №333 (334, 335) затрат труда и заработной платы по строительству**

![](_page_34_Picture_158.jpeg)

*Норма времени на весь объем работ (чел.- ч)= Объем работ, подлежащих выполнению \* Норма времени на единицу работ, чел.-ч Расценка на весь объем работ, руб. коп. = Объем работ, подлежащих выполнению \* Расценка на единицу работ, руб. коп.*

#### **Вариант 26**

#### **Накладная № 555 (556, 557) на внутреннее перемещение, передачу товаров, тары**

![](_page_34_Picture_159.jpeg)

*Для товара: Сумма, руб. коп. = Цена, руб. коп.\* Отпущено, масса*

*Для тары: Сумма, руб. коп .= Цена, руб. коп.\* Отпущено количество, мест, штук*

#### **Отчет комиссионера во исполнение договора комиссии №51 (52, 53**)

![](_page_35_Picture_43.jpeg)

*Общая стоимость товара, руб. = Количество\* Продажная цена единицы товара, руб.*

## **Рекомендуемая литература**

- 1. Использование приложения MS Excel для моделирования различных задач: Практическое руководство / Кильдишов В.Д. - М.:СОЛОН-Пр., 2015. - 156 с.: ISBN 978-5-91359-145-6 - Режим доступа: <http://znanium.com/catalog/product/902226>
- 2. Компьютерный практикум по курсу «Информатика» : учеб. пособие / В.Т. Безручко. — 3-е изд., перераб. и доп. — М. : ИД «ФОРУМ» : ИНФРА-М, 2017. — 368 с. : ил. + Доп. материалы [Электронный ресурс; Режим доступа http://www.znanium.com]. — (Высшее образование). - Режим доступа:<http://znanium.com/catalog/product/756204>
- 3. Много цифр. Анализ больших данных при помощи Excel / Форман Д.; Пер. с англ. Соколовой А. - М.:Альпина Пабл., 2016. - 461 с.: 84x108 1/16 (Обложка) ISBN 978-5-9614-5032-3 - Режим доступа: <http://znanium.com/catalog/product/551044>
- 4. Основы работы в Microsoft Office 2013: Учебное пособие / А.В. Кузин, Е.В. Чумакова. - М.: Форум: НИЦ ИНФРА-М, 2015. - 160 с.: 70x100 1/16. - (Высшее образование). (обложка) ISBN 978-5-00091-024-5 <http://znanium.com/bookread2.php?book=495075>

*Распечатка 1*

Симонова Е.Н., гр.№ 14.1-806 Январь 2.05.2019 г.

# **Ведомость учета норм выработки рабочими-сдельщиками за январь 2019 г.**

![](_page_37_Picture_191.jpeg)

*Распечатка 2*

Симонова Е.Н., гр.№ 14.1-806 Февраль 2.05.2019 г.

# **Ведомость учета норм выработки рабочими-сдельщиками за февраль 2019 г.**

![](_page_38_Picture_254.jpeg)

*Распечатка 3*

Симонова Е.Н., гр.№ 14.1-806 Март 2.05.2019 г.

# **Ведомость учета норм выработки рабочими-сдельщиками за март 2019 г.**

![](_page_39_Picture_319.jpeg)

*Распечатка 5*

Симонова Е.Н., гр.№ 14.1-806 Итоговая ведомость 2.05.2011 г.

![](_page_40_Picture_25.jpeg)

*Распечатка 6*

Симонова Е.Н., гр.№ 14.1-806 Консолидация 1 2.05.2019 г.

# **Нормативное и фактически отработанное время за 1-й квартал 2019 г. в разрезе табельных номеров**

![](_page_41_Picture_102.jpeg)

*Распечатка 7*

Симонова Е.Н., гр.№ 14.1-806 Консолидация 2 2.05.2019 г.

# **Нормативное и фактически отработанное время за 1-й квартал 2011 года в разрезе табельных номеров**

## **Нормативное и фактически отработанное время за 1-й квартал 2019 г. в разрезе цехов**

![](_page_42_Picture_68.jpeg)

Симонова Е.Н., гр.№ 14.1-806 Сводная таблица 2.05.2019 г.

Цех (Все)

![](_page_43_Picture_141.jpeg)

*Распечатка 8*

![](_page_44_Picture_22.jpeg)

*Распечатка 9*

Симонова Е.Н., гр.№ 14.1-806 Сводная таблица 2.05.2019 г.

![](_page_45_Picture_22.jpeg)

*Распечатка 10*

Симонова Е.Н., гр.№ 14.1-806 Сводная таблица 2.05.2019 г.

![](_page_46_Picture_25.jpeg)

# *Распечатка 11*

![](_page_47_Figure_2.jpeg)